# **DSS Express**

# **Quick Deployment Manual**

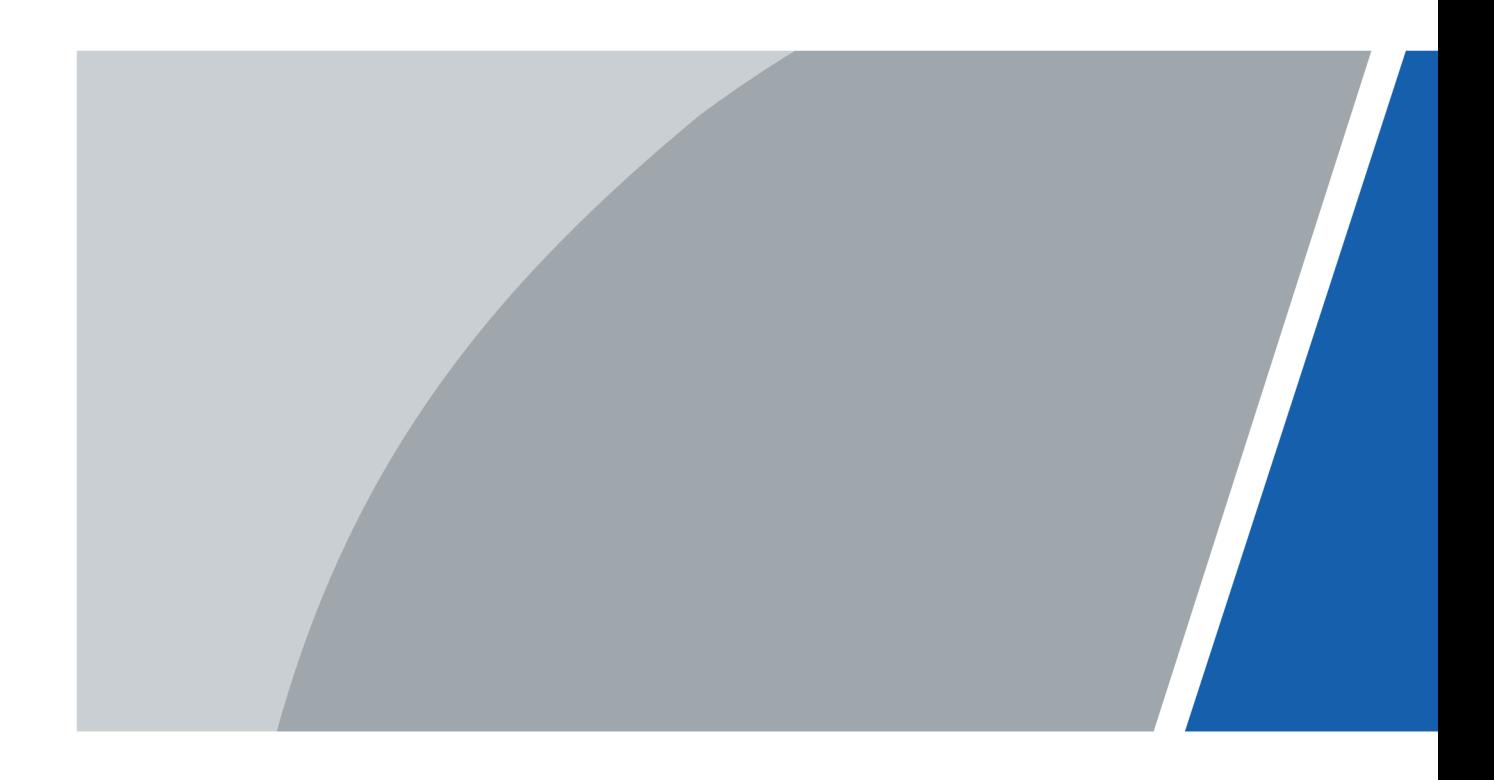

# **Foreword**

## <span id="page-1-0"></span>General

This user's manual introduces the functions and operations of the DSS platform (hereinafter referred to as "the system" or "the platform").

## Safety Instructions

The following signal words might appear in the manual.

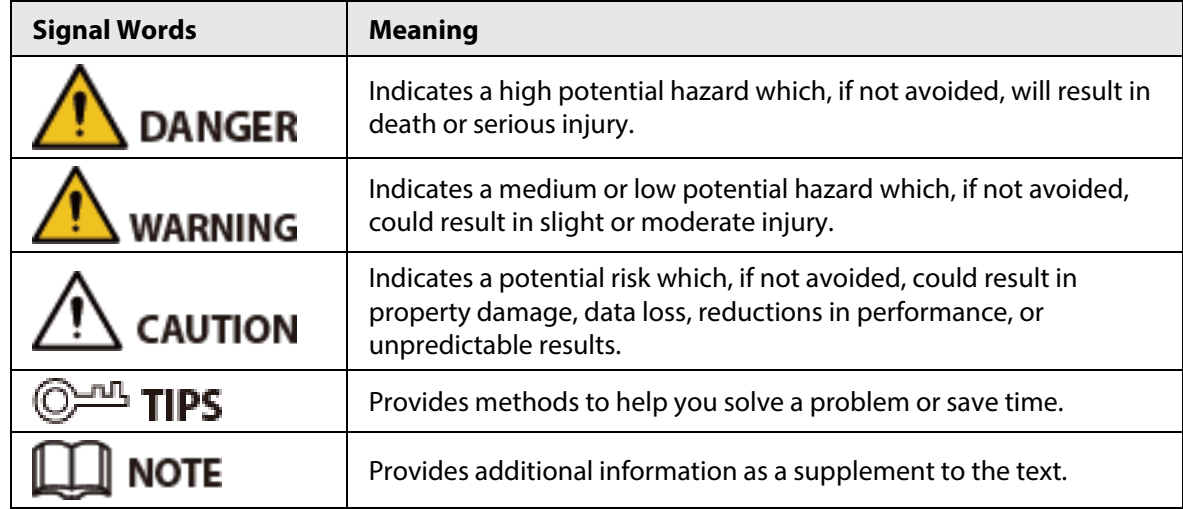

## Privacy Protection Notice

As the device user or data controller, you might collect the personal data of others such as their face, fingerprints, and license plate number. You need to be in compliance with your local privacy protection laws and regulations to protect the legitimate rights and interests of other people by implementing measures which include but are not limited: Providing clear and visible identification to inform people of the existence of the surveillance area and provide required contact information.

## About the Manual

- The manual is for reference only. Slight differences might be found between the manual and the product.
- We are not liable for losses incurred due to operating the product in ways that are not in compliance with the manual.
- The manual will be updated according to the latest laws and regulations of related jurisdictions. For detailed information, see the paper user's manual, use our CD-ROM, scan the QR code or visit our official website. The manual is for reference only. Slight differences might be found between the electronic version and the paper version.
- All designs and software are subject to change without prior written notice. Product updates might result in some differences appearing between the actual product and the manual. Please contact customer service for the latest program and supplementary documentation.
- There might be errors in the print or deviations in the description of the functions, operations and technical data. If there is any doubt or dispute, we reserve the right of final explanation.
- Upgrade the reader software or try other mainstream reader software if the manual (in PDF format) cannot be opened.
- All trademarks, registered trademarks and company names in the manual are properties of their respective owners.
- Please visit our website, contact the supplier or customer service if any problems occur while using the device.
- If there is any uncertainty or controversy, we reserve the right of final explanation.

# **Table of Contents**

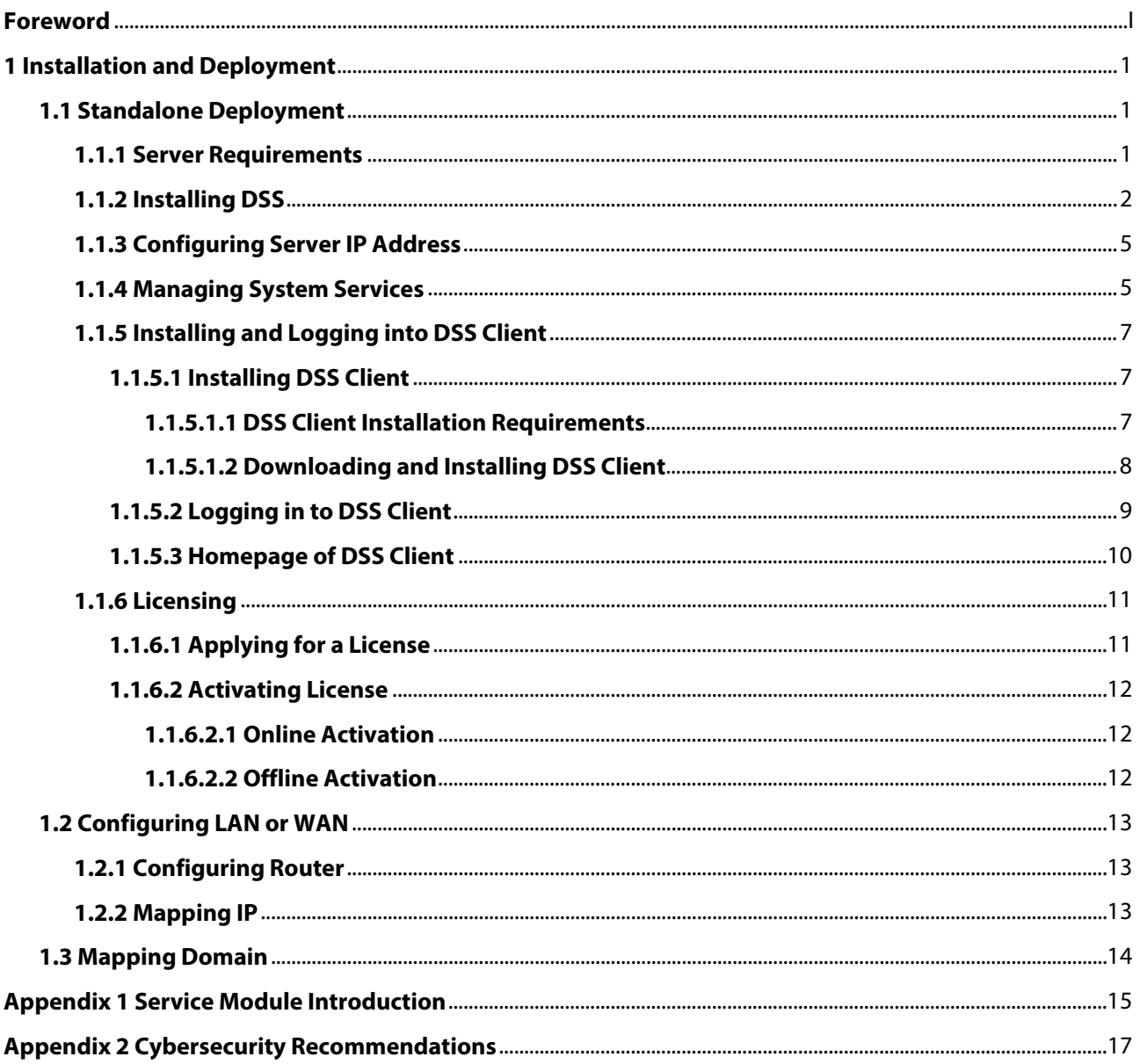

# **1 Installation and Deployment**

<span id="page-4-0"></span>DSS platform supports standalone deployment, and LAN to WAN mapping.

## Standalone Deployment

For projects with a small number of devices, only one DSS server is required.

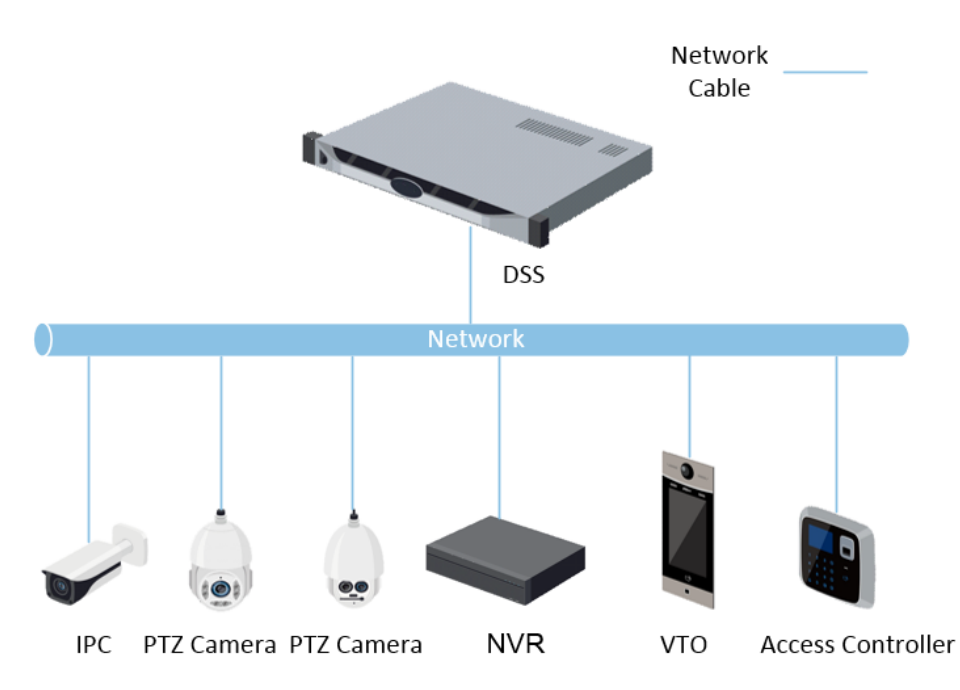

Figure 1-1 Standalone deployment

## <span id="page-4-1"></span>**1.1 Standalone Deployment**

## <span id="page-4-2"></span>**1.1.1 Server Requirements**

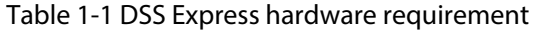

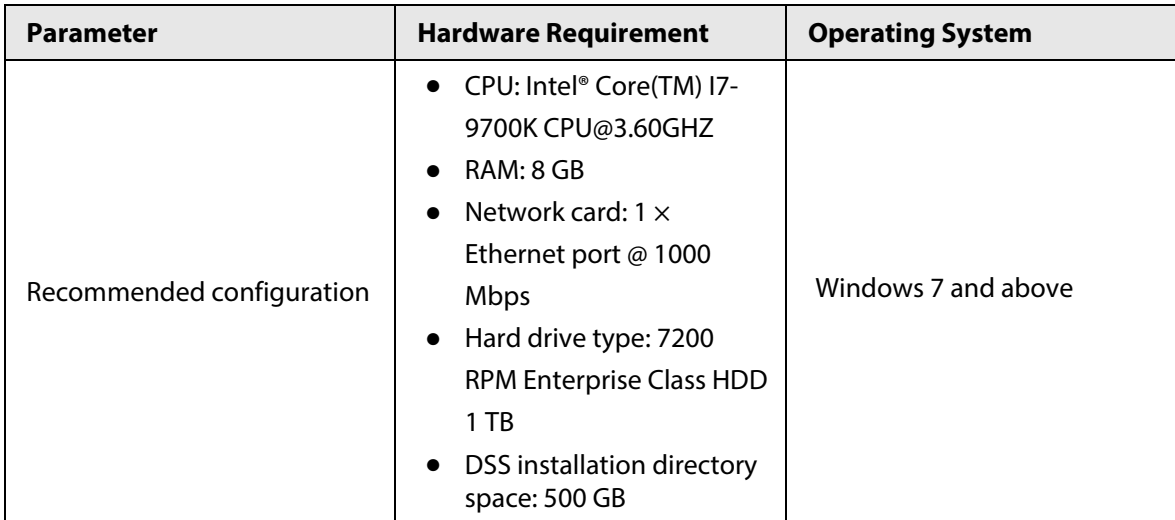

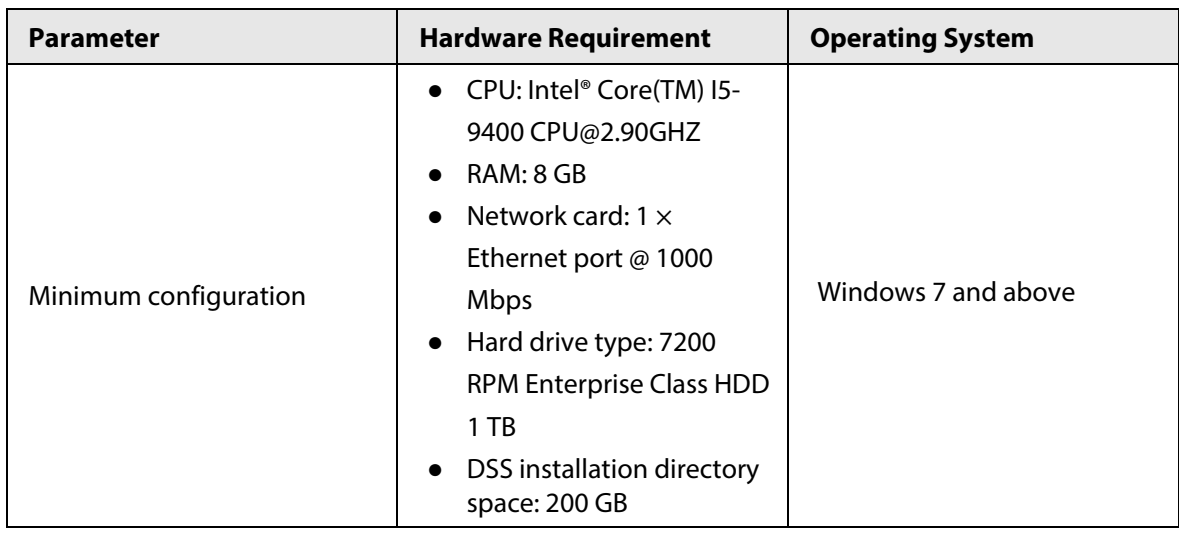

 $\Box$ 

- Face recognition images cannot be stored on the system disk and DSS installation disk. Make sure that your server has at least 3 HDD partitions to ensure that the face images have a storage location.
- For best performance, we recommend adding additional hard drives to store pictures.

## <span id="page-5-0"></span>**1.1.2 Installing DSS**

### Prerequisites

- You have downloaded the DSS installer from the official website or received it from our sales or technical support.
- You have prepared a server that meets the hardware requirements mentioned in ["1.1.1 Server](#page-4-2)  [Requirements",](#page-4-2) and the server IP address is configured.

### Procedure

Step 1 Double-click the DSS installer  $\mathbf{\Phi}$ .

The name of the installer includes version number and date, confirm before installation.

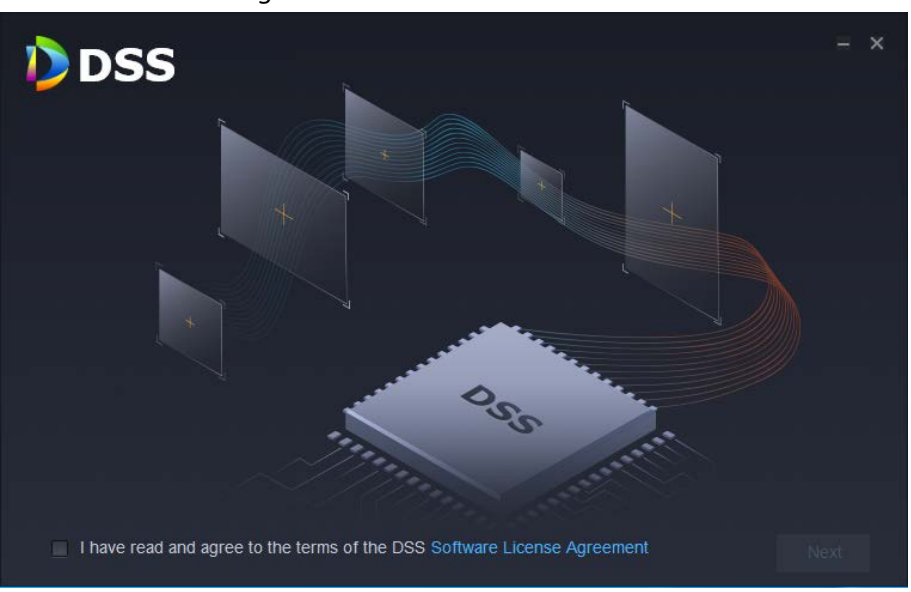

Figure 1-2 Install DSS server

- Step 2 Click **Software License Agreement**, and then read the agreement,
- Step 3 Select the checkbox to accept the agreement, and then click **Next**.

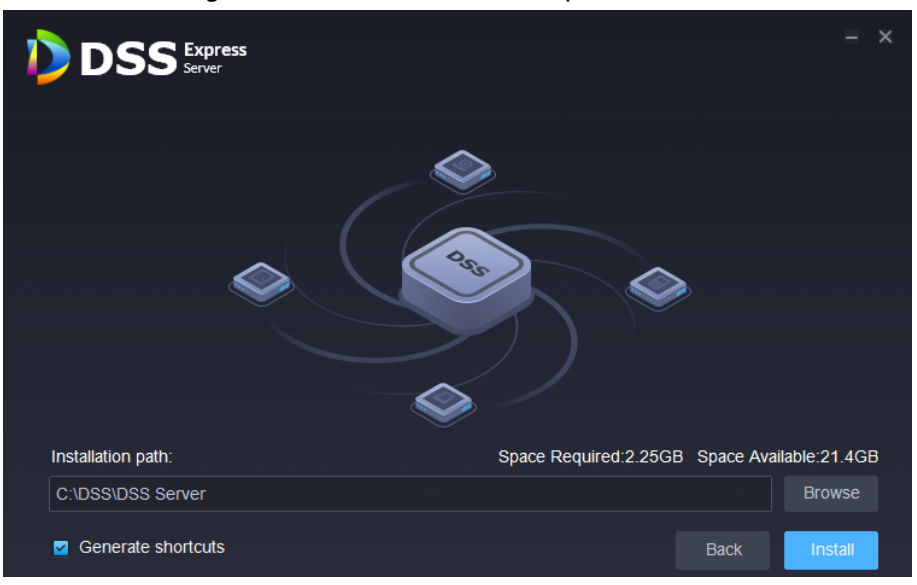

Figure 1-3 Select the installation path

- 
- Step 4 Click **Browse**, and then select the installation path.

If the **Install** button is gray, check whether your installation path and space required meet the requirements. The total space required is displayed on the interface.

 $\Box$ 

We do not recommend you install the DSS server on Disk C, because features such as face recognition require higher disk performance.

#### Step 5 Click **Install**.

The installation process takes about 4 to 8 minutes.

Figure 1-4 Run the DSS server

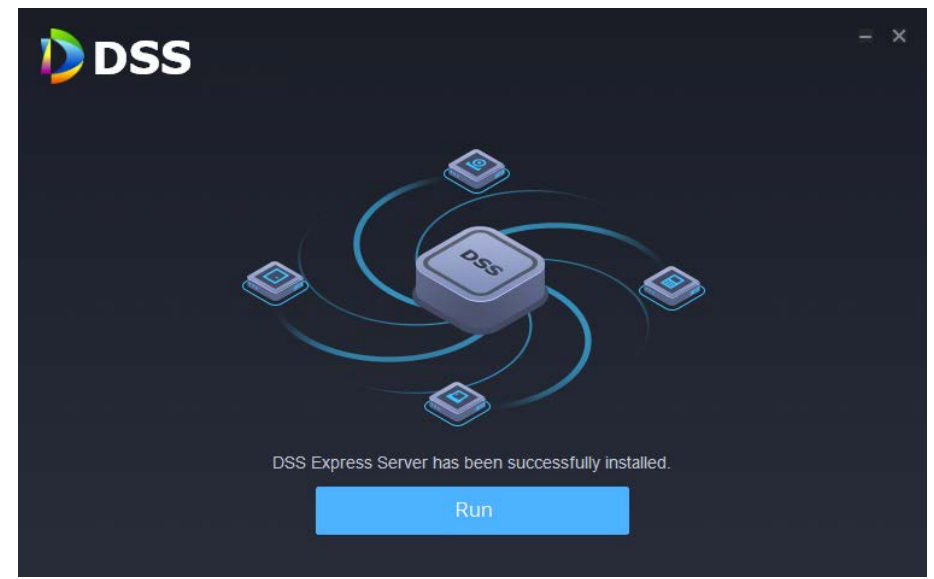

Step 6 Click **Run** when the installation finishes.

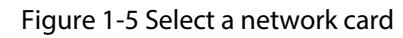

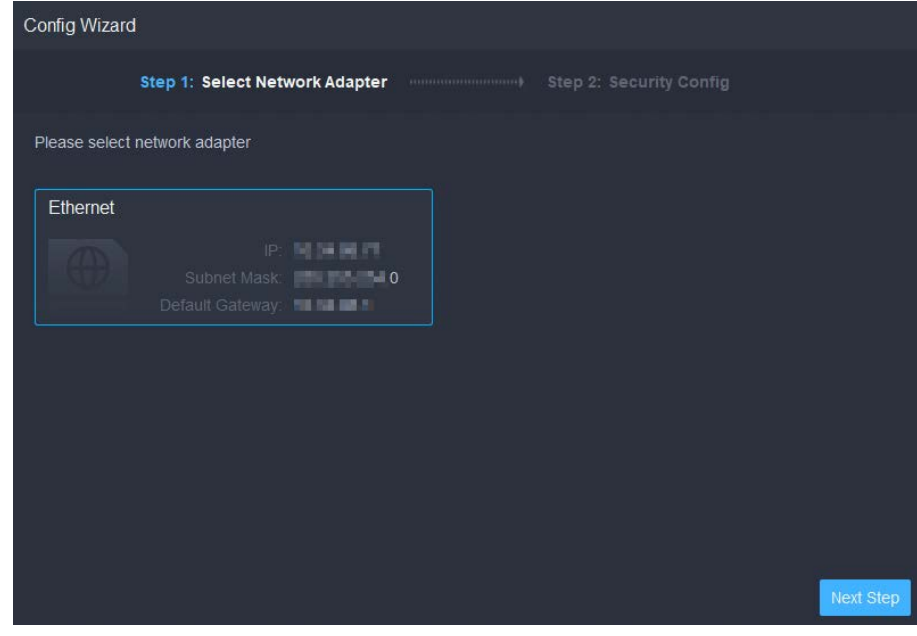

Step 7 Select the network card you need and click **OK**.

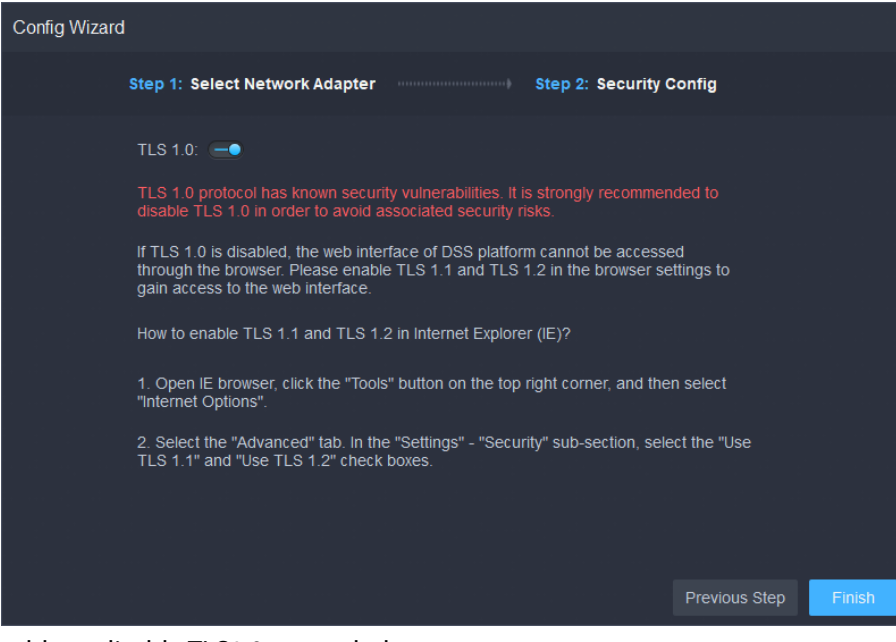

Figure 1-6 Enable or disable TLS1.0

Step 8 Enable or disable TLS1.0 as needed.

 $\Box$ 

TLS 1.0 has known security vulnerabilities. We strongly recommend you disable it to avoid security risks. If it is disabled, the web interface of DSS platform cannot be accessed through the browser. You need to enable TLS 1.1 and TLS 1.2 in the browser settings to gain access to the web interface.

Step 9 Click **Finish**.

 $\Box$ 

If the available RAM of the server is less than 2 GB, you can only use basic functions related to video. If it is less than 1.5 GB, you cannot use any function.

#### Related Operations

- To uninstall the platform, log in to the server, go to "..\DSS\DSS Server\Uninstall", double-click uninst.exe, and then follow the on-screen instructions to uninstall the program.
- To update the system, directly install the new program. The system supports in-place update. Follow the steps above to install the program.

## <span id="page-8-0"></span>**1.1.3 Configuring Server IP Address**

Change the server IP address as you planned. Make sure that the server IP can access the devices in your system. For details, see the manual of the server.

 $111$ 

After changing the IP address of the server, you need to update it in the system services. See the following section.

## <span id="page-8-1"></span>**1.1.4 Managing System Services**

View service status, start or stop services, and change service ports.

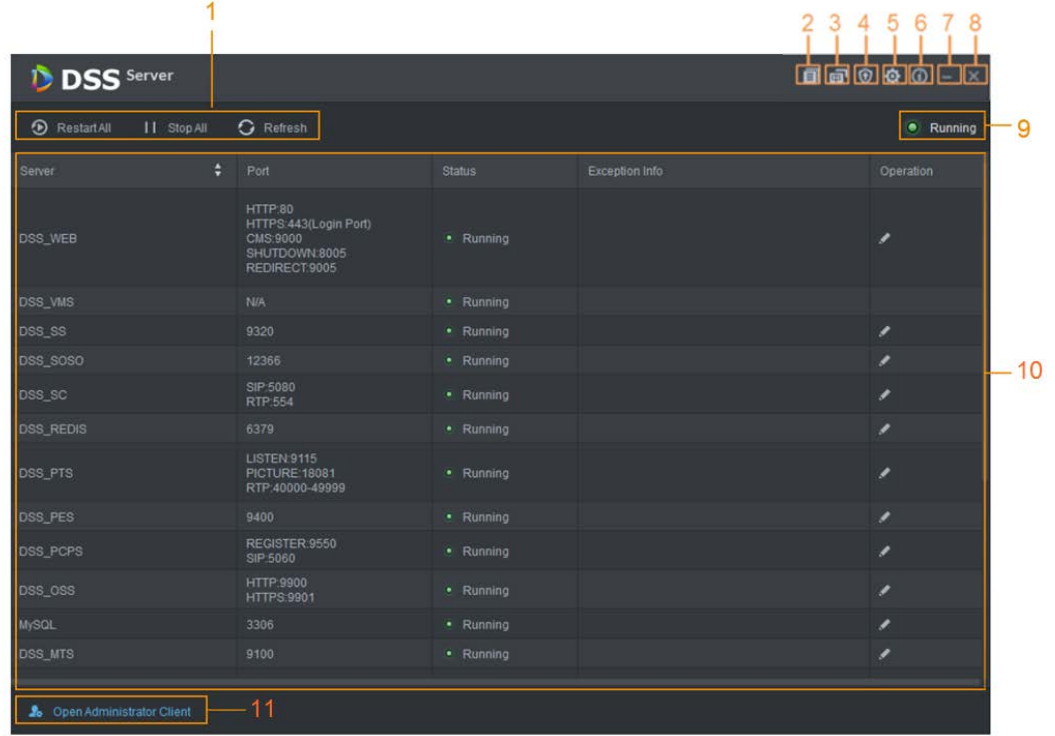

### Figure 1-7 Service management interface

### Table 1-2 Interface description

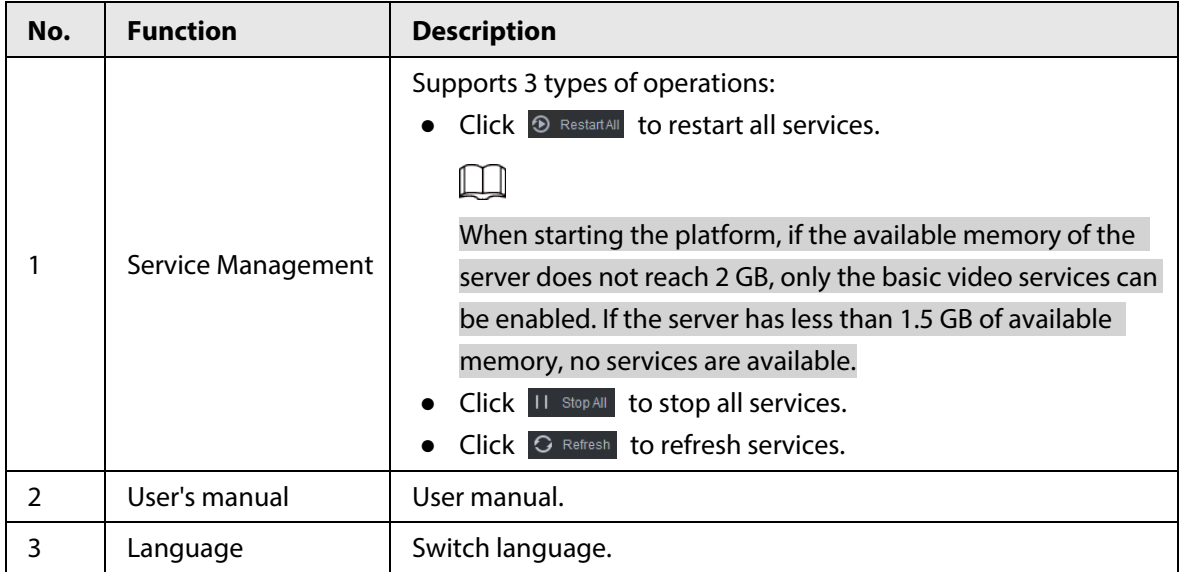

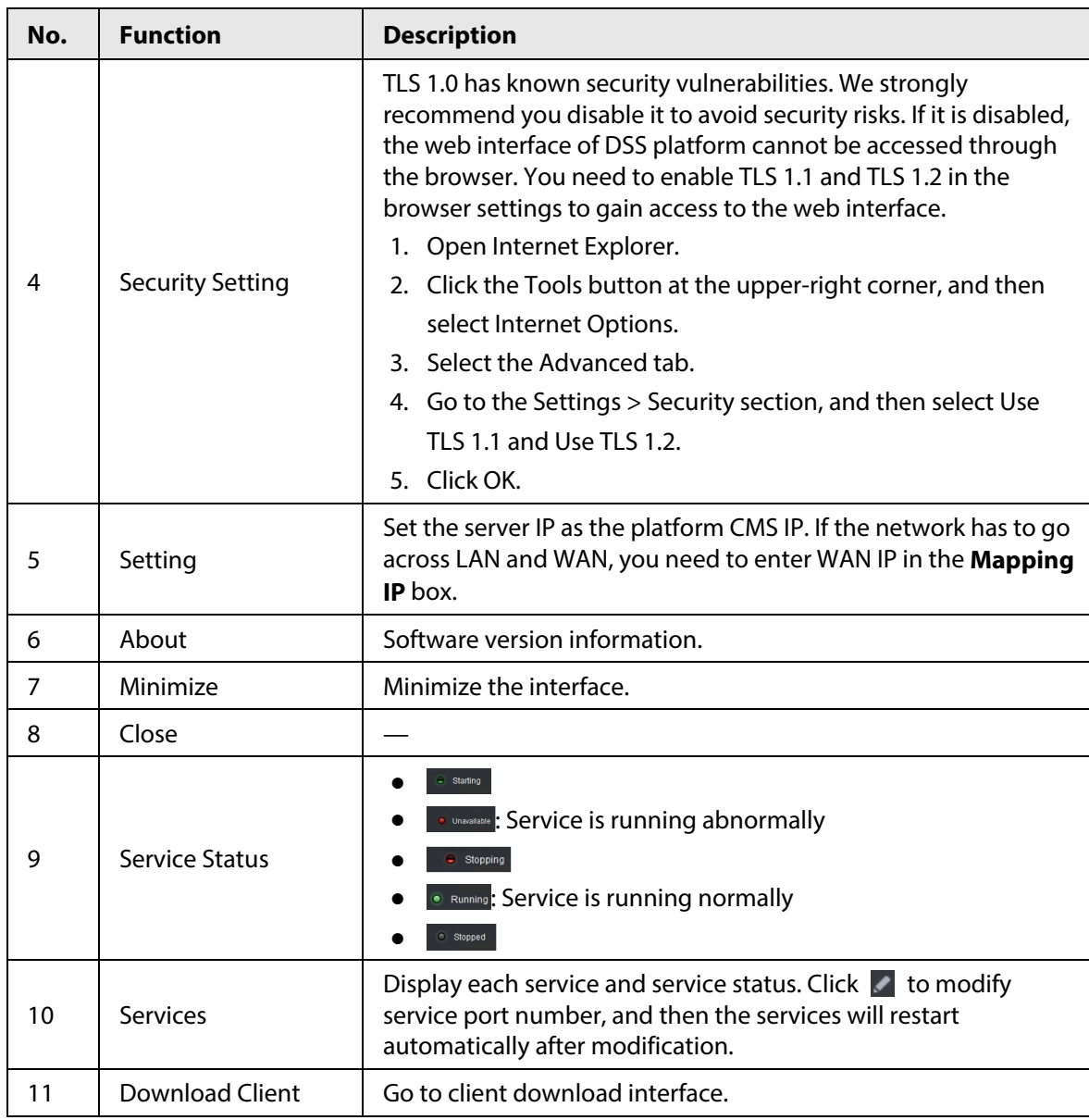

## <span id="page-10-0"></span>**1.1.5 Installing and Logging into DSS Client**

Install the DSS client before licensing it.

## <span id="page-10-1"></span>**1.1.5.1 Installing DSS Client**

You can visit the system through the DSS Client for remote monitoring.

### <span id="page-10-2"></span>**1.1.5.1.1 DSS Client Installation Requirements**

To install DSS Client, prepare a computer in accordance with the following requirements.

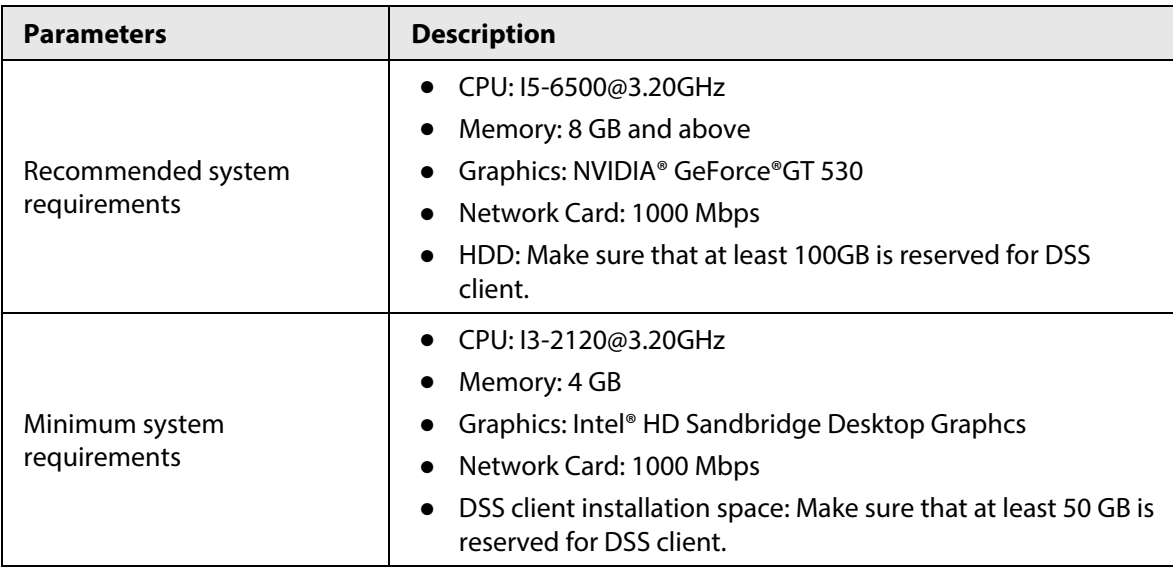

#### Table 1-3 Hardware requirements

### <span id="page-11-0"></span>**1.1.5.1.2 Downloading and Installing DSS Client**

- Step 1 Enter the IP address of DSS into the browser and then press Enter.
- Step 2 Click **PC**, and then **Download**.

If you save the program, go to [Step3.](#page-11-1) If you run the program, go to **Step4**.

Figure 1-8 Download DSS Client

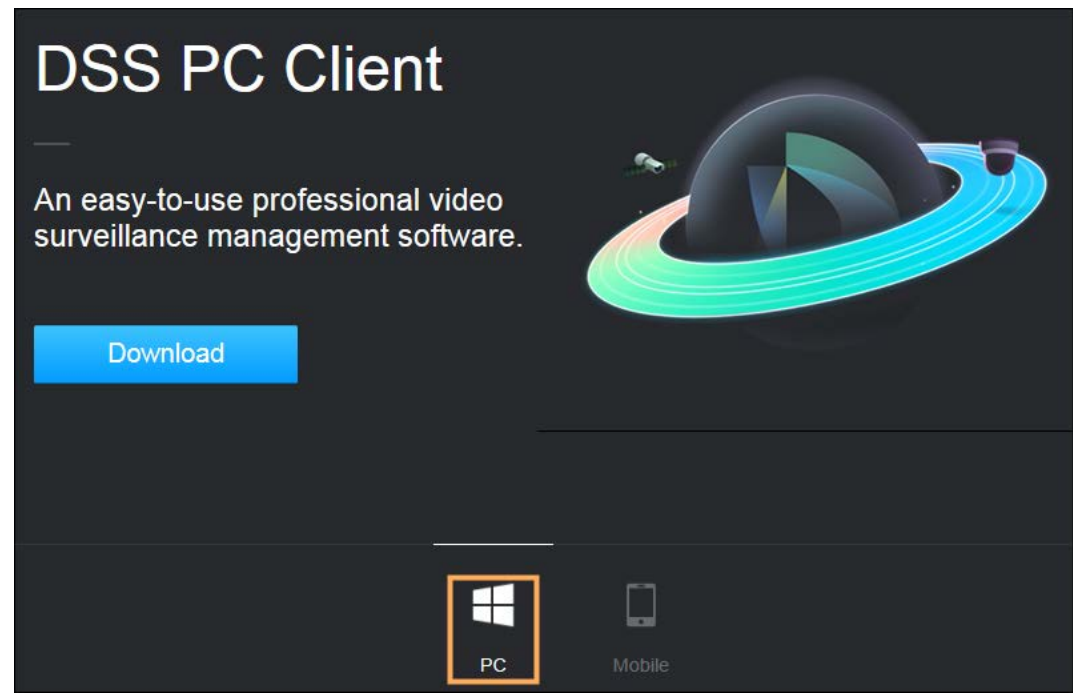

<span id="page-11-1"></span>Step 3 Double-click the DSS Client program.

<span id="page-11-2"></span>Step 4 Select the check box of **I have read and agree to the DSS agreement** and then click **Next**.

- Step 5 Select installation path.
- Step 6 Click **Install**.

System displays the installation progress. It takes about 5 minutes to complete.

## <span id="page-12-0"></span>**1.1.5.2 Logging in to DSS Client**

- Step 1 Double-click  $\mathbf{D}$  on the desktop.
	- The first time you log in to the platform, go to [Step2.](#page-12-1)
	- If this is not your first time logging in to the platform, go to [Step3.](#page-12-2)
- <span id="page-12-1"></span>Step 2 Initialize the platform.

The first time you log in, you have to initialize the platform. Set the system username and password, and password protection questions. The questions are used when you need to change your password in the future.

- 1) Configure system username and password, and then click **Next**. The password must consist of 8 to 32 non-blank characters and contain at least two types of characters: Uppercase, lowercase, number, and special character (excluding '  $"$ ; : &).
- 2) Select your questions and their answers, and then click **OK**.
- <span id="page-12-2"></span>Step 3 Select the detected server on the left of the interface, or click **Fill in site information**, and then enter the IP address or domain name, and the port number.

Server IP is the IP address of DSS server or PC. The port is 443 by default.

 $\Box$ 

If you want to log in to the platform using domain name, you must bind the IP address of the platform to a domain name first. Se[e "1.3 Mapping Domain".](#page-17-0)

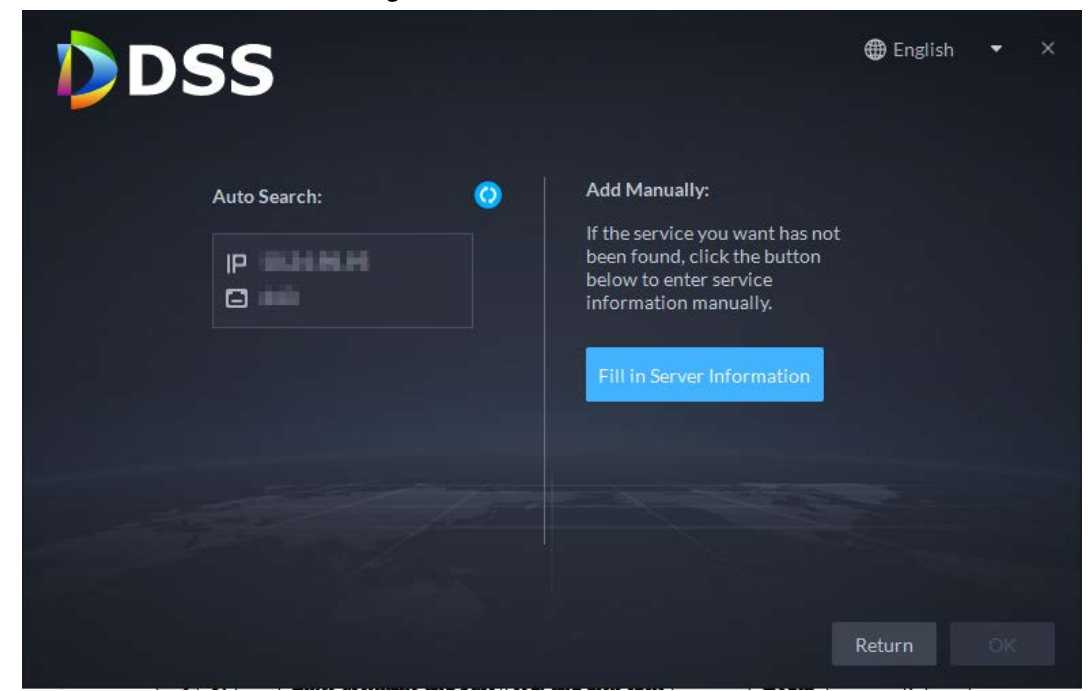

Figure 1-9 Select a site

Step 4 Select a user type, language and platform.

Step 5 Enter username and password, and then click **Login**.

Figure 1-10 Login interface (not first-time login)

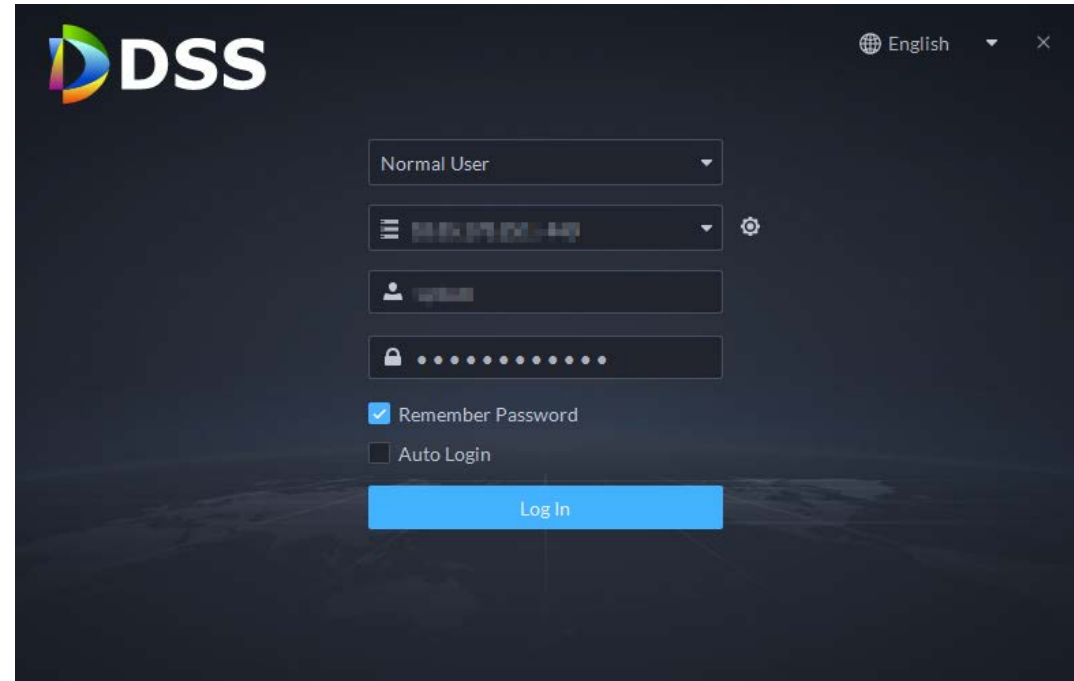

## <span id="page-13-0"></span>**1.1.5.3 Homepage of DSS Client**

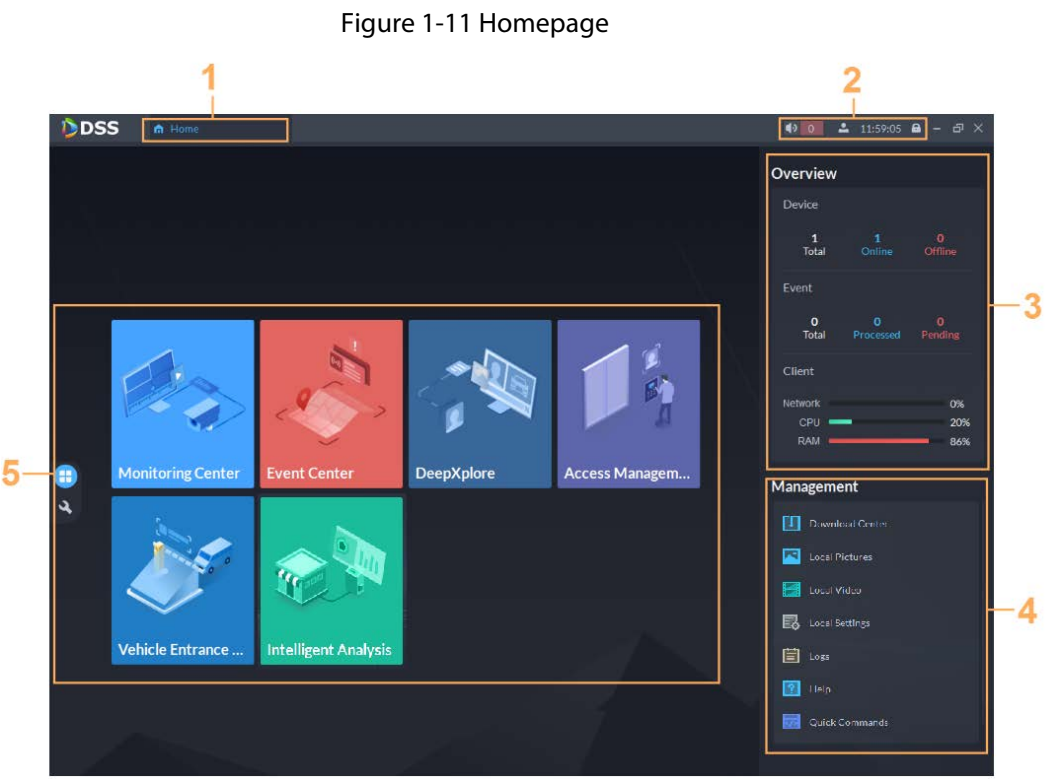

#### Table 1-4 Description

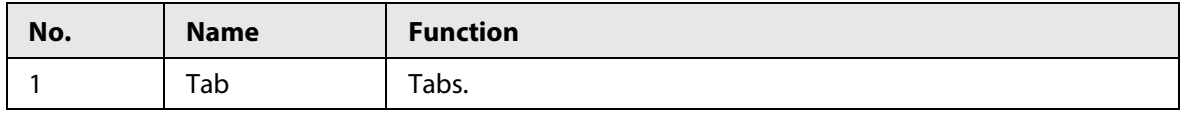

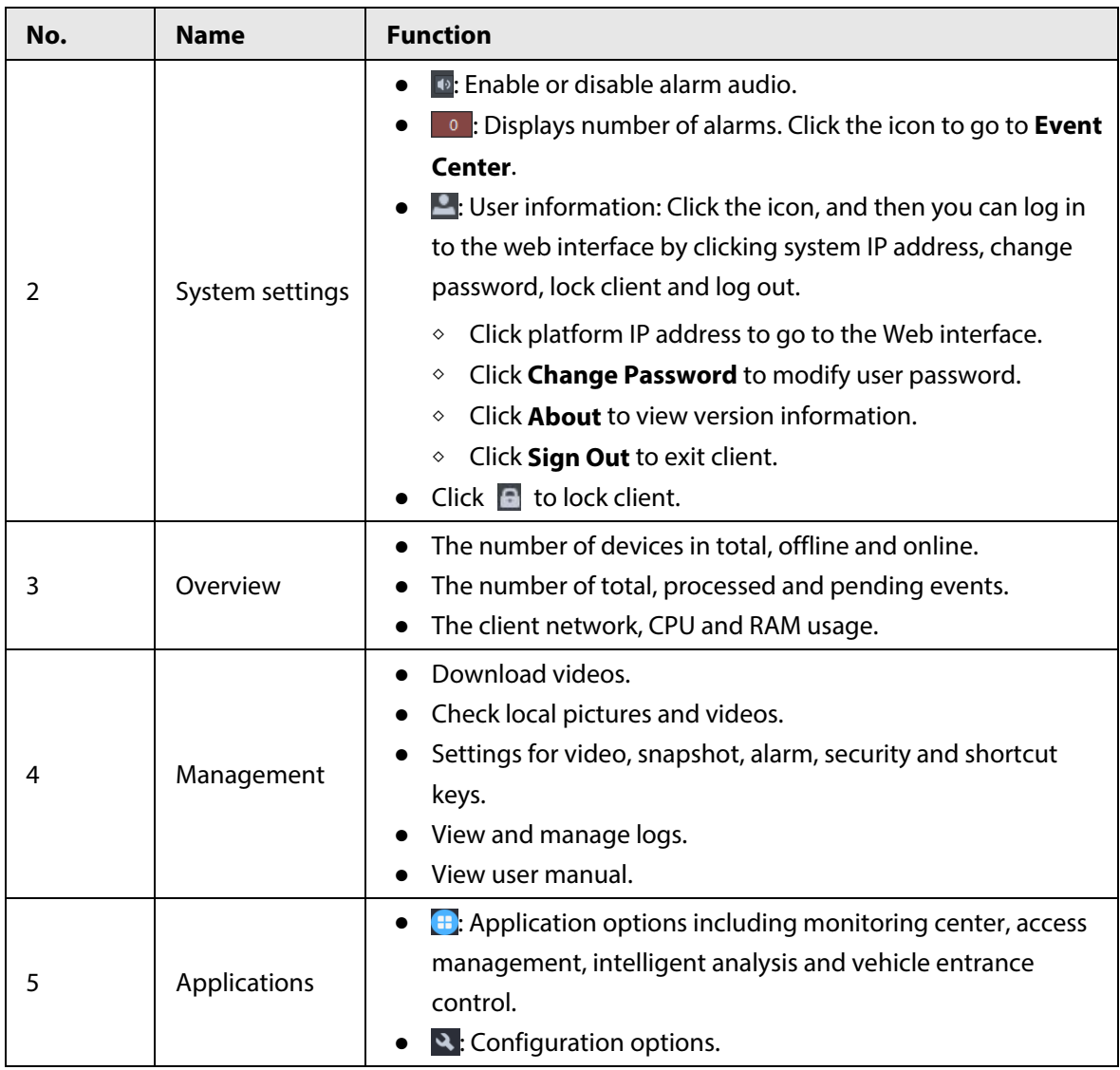

## <span id="page-14-0"></span>**1.1.6 Licensing**

You can upgrade your license for more features and increased capacity.

This section introduces license capacity, how to apply for a license, how to use the license to activate the platform, and how to renew your license.

## <span id="page-14-1"></span>**1.1.6.1 Applying for a License**

A license is used to confirm the features and number of channels you purchased. To get a formal license, contact our sales personnel. To apply for a trial license, visit our website and find DSS

Express, scroll to the bottom, click **Apply**, and then follow the instructions.

## <span id="page-15-0"></span>**1.1.6.2 Activating License**

## M

The following images of the interface might slightly differ from the actual interfaces.

### <span id="page-15-1"></span>**1.1.6.2.1 Online Activation**

### **Prerequisites**

- You have received your license. If not, se[e "1.1.6.1 Applying for a License".](#page-14-1) A license is used to confirm the features and number of channels you purchased. To get a formal license, contact our sales personnel. To apply for a trial license, visit our website and find DSS Express, and then follow the application instructions.
- The platform server can access the Internet.

## Procedure

- Step 1 On the **Home** interface, click **N**, and then in **System Configuration**, select **License**.
- Step 2 Click **Online Activate License**.
- Step 3 Enter your new **Activation Code**.
- Step 4 Click **Activate Now**.
- Step 5 On the License interface, view your license details.

## <span id="page-15-2"></span>**1.1.6.2.2 Offline Activation**

### Prerequisites

You have received your license. If not, se[e "1.1.6.1 Applying for a License".](#page-14-1)

A license is used to confirm the features and number of channels you purchased. To get a formal license, contact our sales personnel. To apply for a trial license, visit our website and find DSS Express, and then follow the application instructions.

## Procedure

- Step 1 On the **Home** interface, click , and then in **System Configuration**, select **License**.
- Step 2 Click **Offline Activate License**.
- Step 3 Enter your new **Activation Code**.
- Step 4 Click **Export** to export the license request file.
- Step 5 Generate license file.
	- 1) Move the request file to a computer with Internet access.
	- 2) On that computer, open the system email that contains your license, and then click the attached web page address or **Click to go to DSS License Management** to go to the license management page.
	- 3) Click **Activate License**.
	- 4) Click **Upload**, select the license request file, and then when you are prompted **uploaded successfully**, click **Activate**.

The success interface is displayed, where a download prompt is displayed asking you to save the license activation file.

#### Figure 1-12 Upload license request file

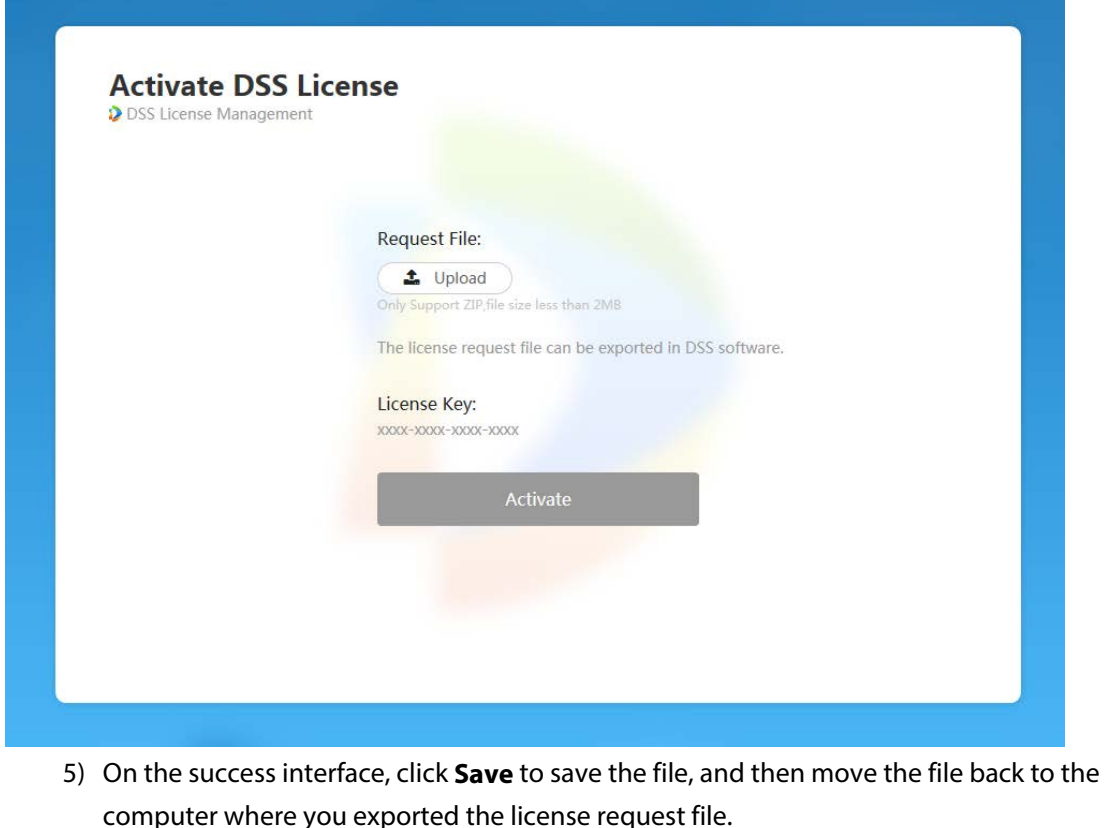

6) On the **Offline Activate License** interface, click **Import**, and then follow the on-screen instructions to import the license activation file.

Step 6 On the License interface, view your license details.

## <span id="page-16-0"></span>**1.2 Configuring LAN or WAN**

## <span id="page-16-1"></span>**1.2.1 Configuring Router**

If the platform is in a local network, you can visit it from the public network by performing DMZ mapping. For the list of the ports to be mapped, see the port matrix of the platform.

```
M
```
Make sure that the number of the WAN ports is consistent with that of the LAN ports.

## <span id="page-16-2"></span>**1.2.2 Mapping IP**

The interface might vary between the main server and the sub server. This section uses the main server interface as an example.

Step 1 Log in to DSS server, and then double-click  $\mathbb{D}$ .

| <b>DSS</b> Main Server<br>$\blacksquare$ $\blacksquare$ $\oplus$ $\spadesuit$ $\odot$ $ \times$ |                         |                                                                                                    |               |                       |                   |
|-------------------------------------------------------------------------------------------------|-------------------------|----------------------------------------------------------------------------------------------------|---------------|-----------------------|-------------------|
| <b>II</b> Stop All<br>Restart All                                                               | $\Omega$ Refresh        |                                                                                                    |               |                       | $\bullet$ Running |
| <b>Service</b>                                                                                  | <b>Service Category</b> | Port                                                                                                  | <b>Status</b> | <b>Exception Info</b> | Operation         |
| <b>DSS NGINX</b>                                                                                | <b>Basic</b>            | HTTP:80<br>HTTPS:443(Login Port)                                                                      | • Running     |                       |                   |
| DSS_SMC                                                                                         | <b>Basic</b>            | HTTP:8000<br><b>HTTPS:8443</b><br>CMS:9000<br>SHUTDOWN:8006<br>REDIRECT:9005                          | • Running     |                       | ୵                 |
| <b>DSS HRS</b>                                                                                  | <b>Basic</b>            | N/A                                                                                                   | • Running     |                       |                   |
| <b>DSS REDIS</b>                                                                                | <b>Basic</b>            | 6379                                                                                                  | • Running     |                       | ∕                 |
| <b>MySQL</b>                                                                                    | <b>Basic</b>            | 3306                                                                                                  | • Running     |                       | ↗                 |
| DSS MQ                                                                                          | <b>Basic</b>            | OPENWIRE:61616<br><b>MQTT:1883</b><br>AMQP:5672<br>STOMP:61613<br>JETTY:8161<br>WS:61614<br>WSS:61615 | • Running     |                       | ◢                 |
| DSS CFGS                                                                                        | <b>Basic</b>            | HTTP:19801<br><b>HTTPS:19443</b>                                                                      | · Running     |                       | ∕                 |
| DSS ADS                                                                                         | <b>Basic</b>            | 9600                                                                                                  | • Running     |                       | ୵                 |
| <b>DSS MTS</b>                                                                                  | <b>Basic</b>            | RTSP:9100<br>RTSPS:9102                                                                               | • Running     |                       | ∕                 |
| <b>2.</b> Download DSS Client                                                                   |                         |                                                                                                    |               |                       |                   |

Figure 1-13 Status of all services

Step 2 Click the  $\Phi$  on the upper-right corner.

#### Figure 1-14 Setting

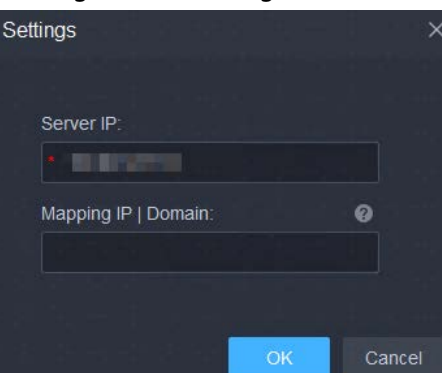

Step 3 Enter WAN address in the **Mapping IP** box, and then click **OK**.

Step 4 Click OK, and then the services will restart.

## <span id="page-17-0"></span>**1.3 Mapping Domain**

If the server is deployed in a local network, you can map the IP address of the server to a domain name, and then log in to the server using the domain name.

### Prerequisite

Prepare a domain name.

## Procedures

See ["1.2.2 Mapping IP".](#page-16-2) In the **mapping IP | Domain** input box, enter the domain name that you prepared, and then click **OK**.

# <span id="page-18-0"></span>**Appendix 1 Service Module Introduction**

| <b>Service Name</b>                                          |                  | <b>Function Description</b>                                                                                            |  |  |
|--------------------------------------------------------------|------------------|----------------------------------------------------------------------------------------------------|--|--|
| <b>Access Service</b>                                        | DSS_NGINX        | Reverses user requests to distributed system<br>management services.                                                   |  |  |
| System<br>Management<br>Service                              | DSS_SMC          | Manages services and provides access to various<br>interfaces.                                                         |  |  |
| Device Discovery<br>Service                                  | DSS_HRS          | Broadcasts platform information to discover<br>devices.                                                                |  |  |
| Data Cache Service                                           | <b>DSS_REDIS</b> | Platform temporary business data storage.                                                                              |  |  |
| Database                                                     | MySQL            | Stores platform business data.                                                                                         |  |  |
| Message Queue<br>Service                                     | DSS_MQ           | Transfers messages between platforms.                                                                                  |  |  |
| Device<br>Management<br>Service                              | DSS_DMS          | Registers encoders, receives alarms, transfers<br>alarms and sends out the sync time command.                          |  |  |
| Media Transmission<br>Service                                | DSS_MTS          | Gets audio/video bit streams from front-end<br>devices and then transfers the data to DSS, the<br>client and decoders. |  |  |
| <b>Storage Service</b>                                       | DSS_SS           | Store, search and play back recordings.                                                                                |  |  |
| Device Search<br>Service                                     | DSS_SOSO         | Search for device information.                                                                                         |  |  |
| <b>Video Matrix</b><br>Service                               | DSS_VMS          | Log in to the decoder and send tasks to the<br>decoder to output on the TV wall.                                       |  |  |
| Auto Register<br>Service                                     | DSS_ARS          | Listens, logs in, or gets bit streams to send to<br>MTS.                                                               |  |  |
| ProxyList control<br>Proxy Service                           | DSS_PCPS         | Logs in to ONVIF device, and then gets the<br>stream and transfers the data to MTS.                                    |  |  |
| Alarm Dispatch<br>Service                                    | DSS_ADS          | Sends alarm information to different objects<br>according to defined plans.                                            |  |  |
| <b>Access Control</b><br>Service                             | DSS_ACDG         | Manages access control and other related<br>operations.                                                                |  |  |
| <b>External LED Device</b><br><b>Access Service</b>          | DSS_MCDLed       | Manages LED access and other related<br>operations.                                                                    |  |  |
| <b>External Alarm</b><br><b>Controller Access</b><br>Service | DSS_MCDAlarm     | Manages alarm controller access and other<br>related operations.                                                       |  |  |
| <b>Power Environment</b><br>Server                           | DSS_PES          | Manages access of dynamic environment<br>monitoring devices.                                                           |  |  |
| Video Intercom<br><b>Switch Center</b>                       | DSS_SC           | Manages PC client and App client login as SIP<br>client, and also forwards audio-talk streams.                         |  |  |

Appendix Table 1-1 Service module introduction

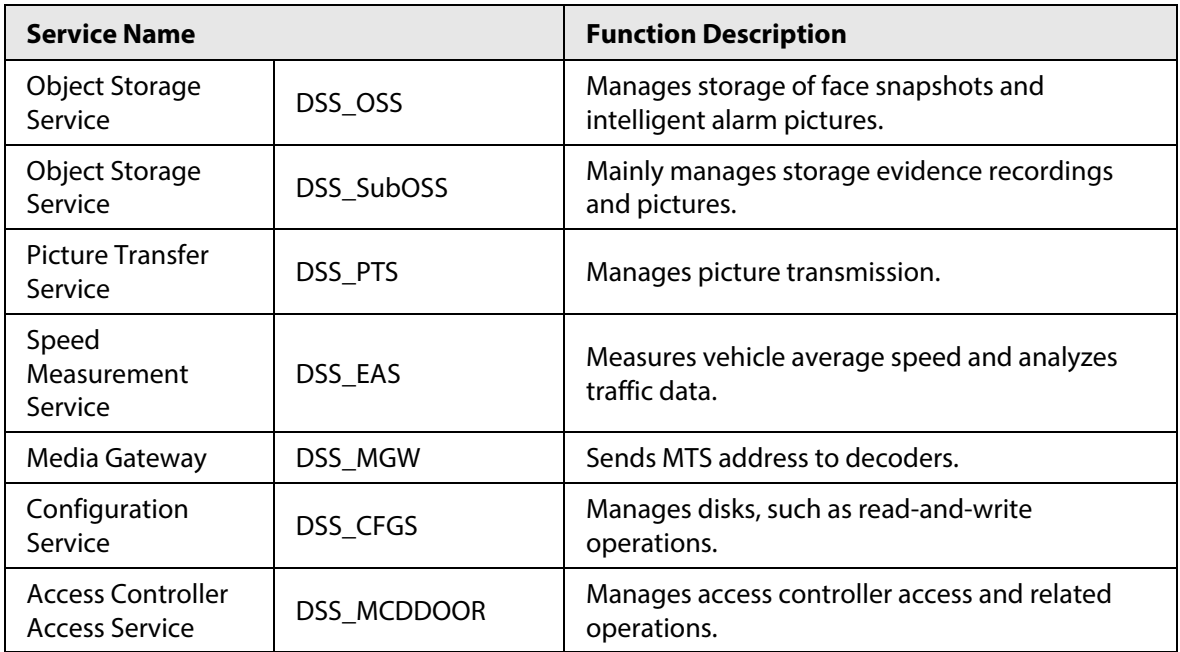

# <span id="page-20-0"></span>**Appendix 2 Cybersecurity Recommendations**

#### **The necessary measures to ensure the basic cyber security of the platform:**

#### 1. **Use Strong Passwords**

Please refer to the following suggestions to set passwords:

- The length should not be less than 8 characters.
- Include at least two types of characters; character types include upper and lower case letters, numbers and symbols.
- Do not contain the account name or the account name in reverse order.
- Do not use continuous characters, such as 123, abc, etc.
- Do not use overlapped characters, such as 111, aaa, etc.

#### 2. **Customize the Answer to the Security Question**

The security question setting should ensure the difference of answers, choose different questions and customize different answers (all questions are prohibited from being set to the same answer) to reduce the risk of security question being guessed or cracked.

#### **Recommendation measures to enhance platform cyber security:**

#### 1. **Enable Account Binding IP/MAC**

It is recommended to enable the account binding IP/MAC mechanism, and configure the IP/MAC of the terminal where the commonly used client is located as a whitelist to further improve access security.

#### 2. **Change Passwords Regularly**

We suggest that you change passwords regularly to reduce the risk of being guessed or cracked.

#### 3. **Turn On Account Lock Mechanism**

The account lock function is enabled by default at the factory, and it is recommended to keep it on to protect the security of your account. After the attacker has failed multiple password attempts, the corresponding account and source IP will be locked.

#### 4. **Reasonable Allocation of Accounts and Permissions**

According to business and management needs, reasonably add new users, and reasonably allocate a minimum set of permissions for them.

#### 5. **Close Non-essential Services and Restrict the Open Form of Essential Services**

If not needed, it is recommended to turn off NetBIOS (port 137, 138, 139), SMB (port 445), remote desktop (port 3389) and other services under Windows, and Telnet (port 23) and SSH (port 22) under Linux. At the same time, close the database port to the outside or only open to a specific IP address, such as MySQL (port 3306), to reduce the risks faced by the platform.

#### 6. **Patch the Operating System/Third Party Components**

It is recommended to regularly detect security vulnerabilities in the operating system and thirdparty components, and apply official patches in time.

- 7. **Security Audit**
	- Check online users: It is recommended to check online users irregularly to identify whether there are illegal users logging in.
	- View the platform log: By viewing the log, you can get the IP information of the attempt to log in to the platform and the key operation information of the logged-in user.

#### 8. **The Establishment of a Secure Network Environment**

In order to better protect the security of the platform and reduce cyber security risks, it is

recommended that:

- Follow the principle of minimization, restrict the ports that the platform maps externally by firewalls or routers, and only map ports that are necessary for services.
- Based on actual network requirements, separate networks: if there is no communication requirement between the two subnets, it is recommended to use VLAN, gatekeeper, etc. to divide the network to achieve the effect of network isolation.